# i 繳費操作說明

# 學費繳納

<span id="page-0-0"></span>1. [信用卡學費繳納/查詢](#page-1-0)

2. [銀聯卡繳學費\(請務必事先確認帳戶餘額或與發卡行確認所提供單筆額度是否足夠繳納費用\)](#page-5-0)

## 生活繳費

<span id="page-0-1"></span>[.信用卡費\(繳費前請確認發卡銀行是否屬平台繳納信用卡機構對象\)](#page-7-0)

#### [.台電電費](#page-8-0)

- [.水費\(台北市自來水費/臺灣自來水費\)](#page-8-1)
- [.瓦斯費\(欣欣瓦斯\)](#page-9-0)
- [.電信費\(中華電信/遠傳/台灣之星/台灣大哥大\)](#page-9-1)
- [.停車費\(新北市路邊停車費/臺中市路邊停車費\)](#page-10-0)
- [.社區管理費\(繳納前請先行與管委會確認是否有透過本平台繳納\)](#page-11-0)
- [.汽機車燃料費](#page-11-1)
- [.貸款](#page-12-0)
- [.健保費](#page-12-1)
- [.eTag](#page-13-0) 儲值

#### 繳納國稅及地方稅

【僅限使用 i 繳費 APP 及中國信託信用卡(含簽帳金融卡)】

- <span id="page-0-2"></span>[.下載](#page-14-0) i 繳費 APP
- [.繳綜所稅](#page-18-0)

[.其他地方稅\(綜所稅核定補徵稅款/使用牌照稅/房屋稅/地價稅\)](#page-19-0)

# 繳費操作步驟

<span id="page-1-0"></span>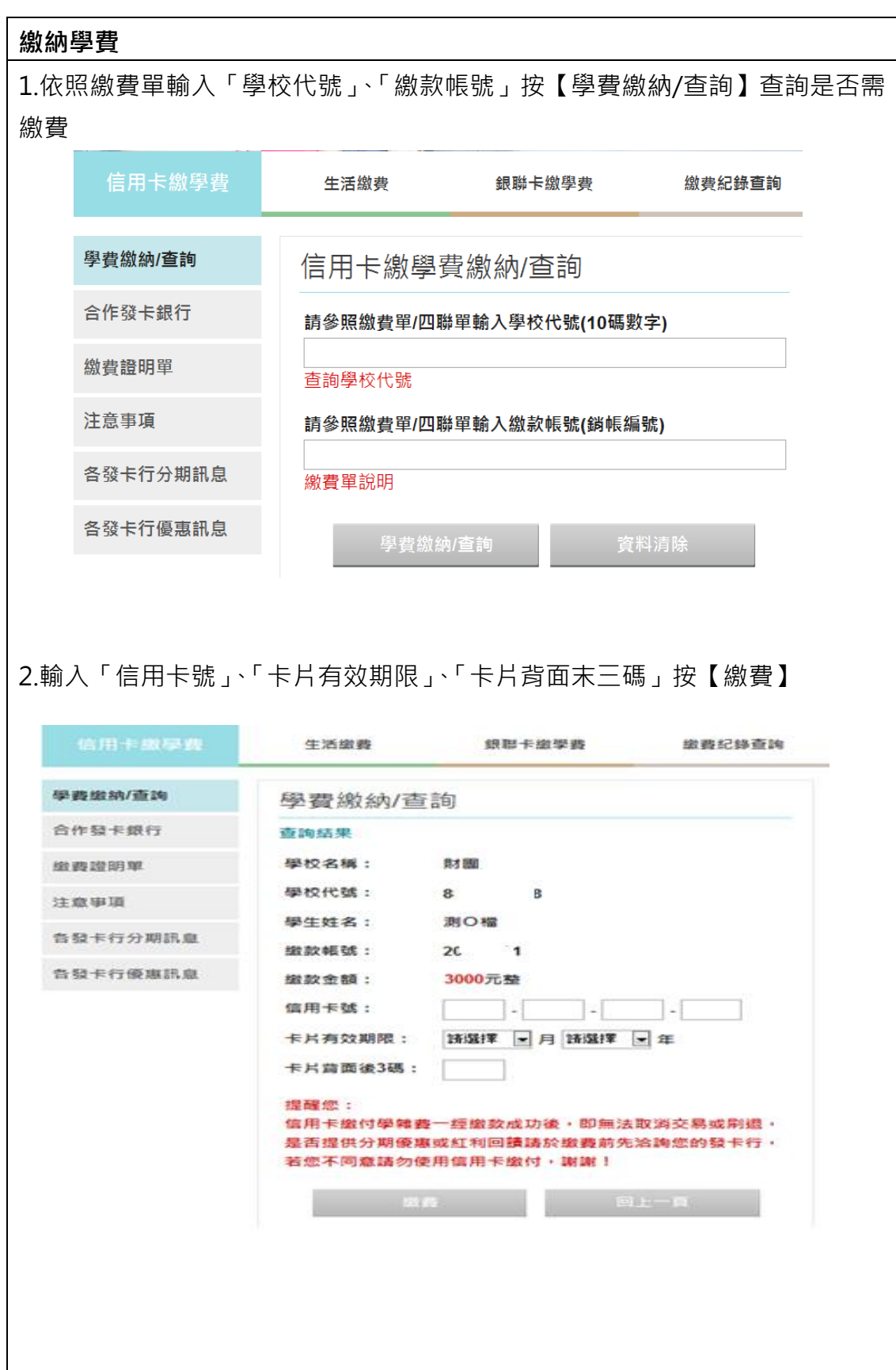

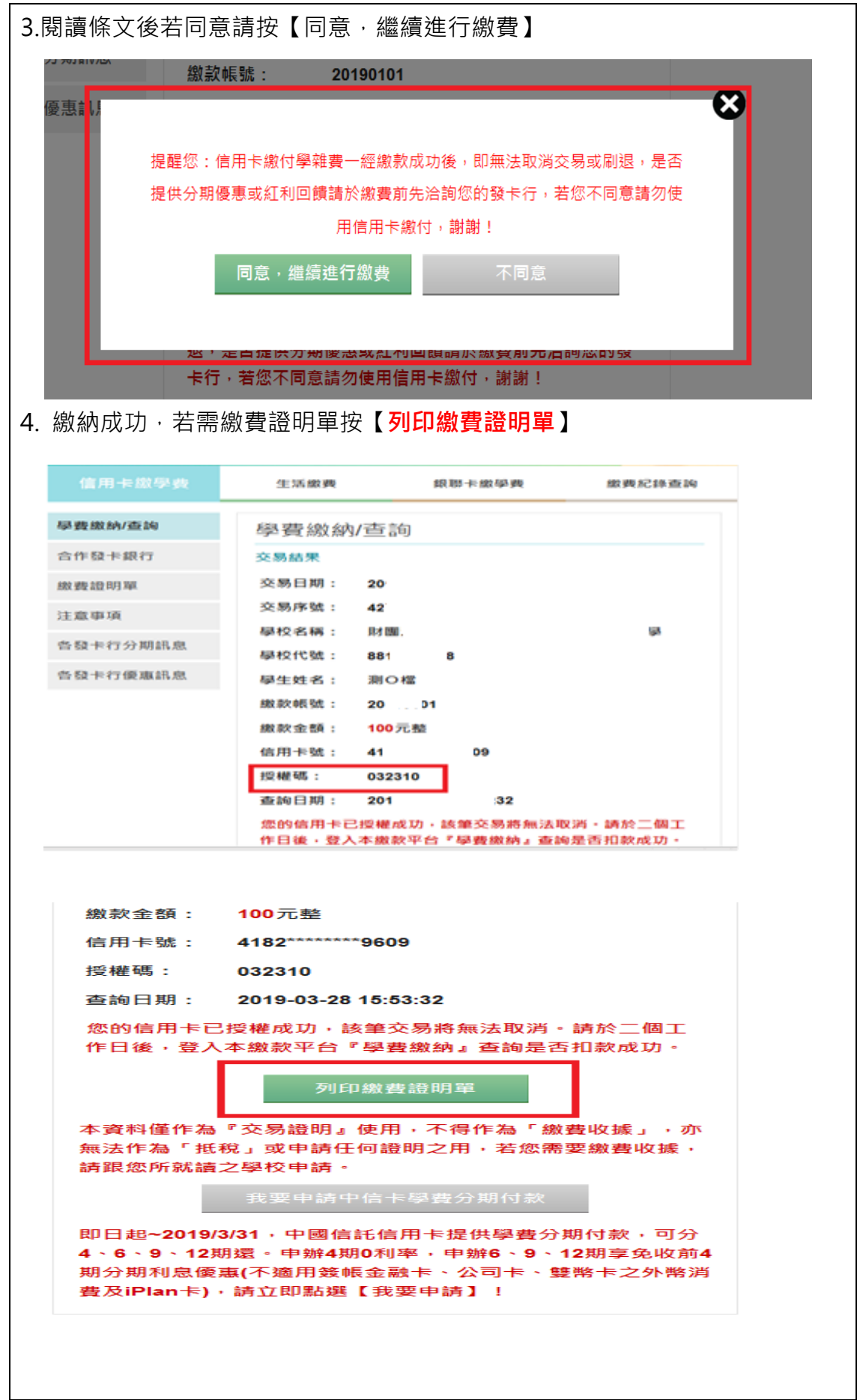

# 查詢/補列印繳費證明單

1.依照繳費單輸入「學校代號」、「繳款帳號」按【學費繳納/查詢】

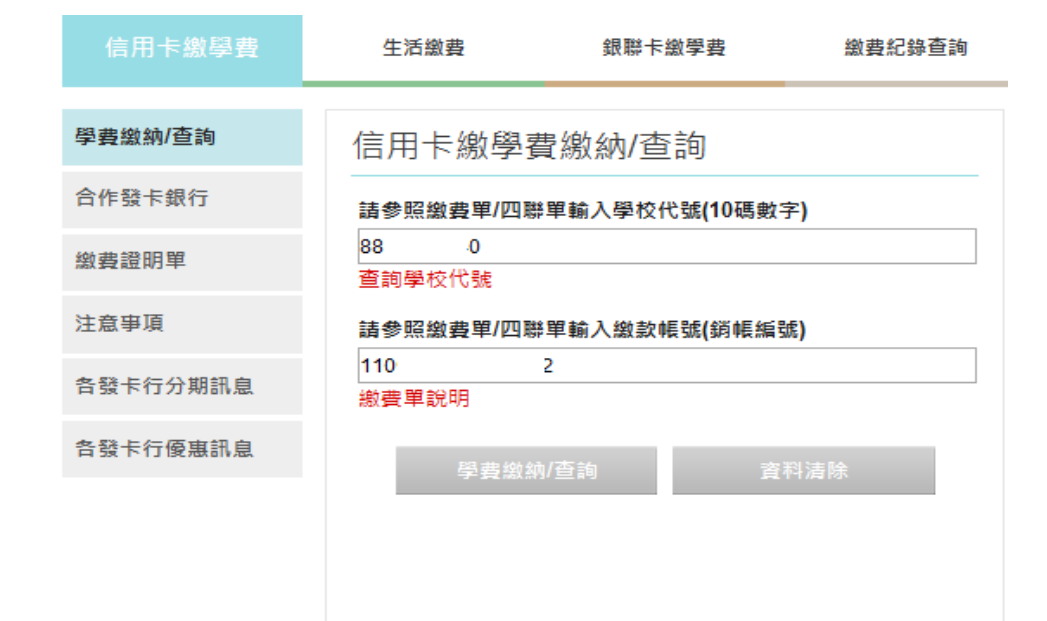

## 2. 完成查詢結果, 按【列印繳費證明單】

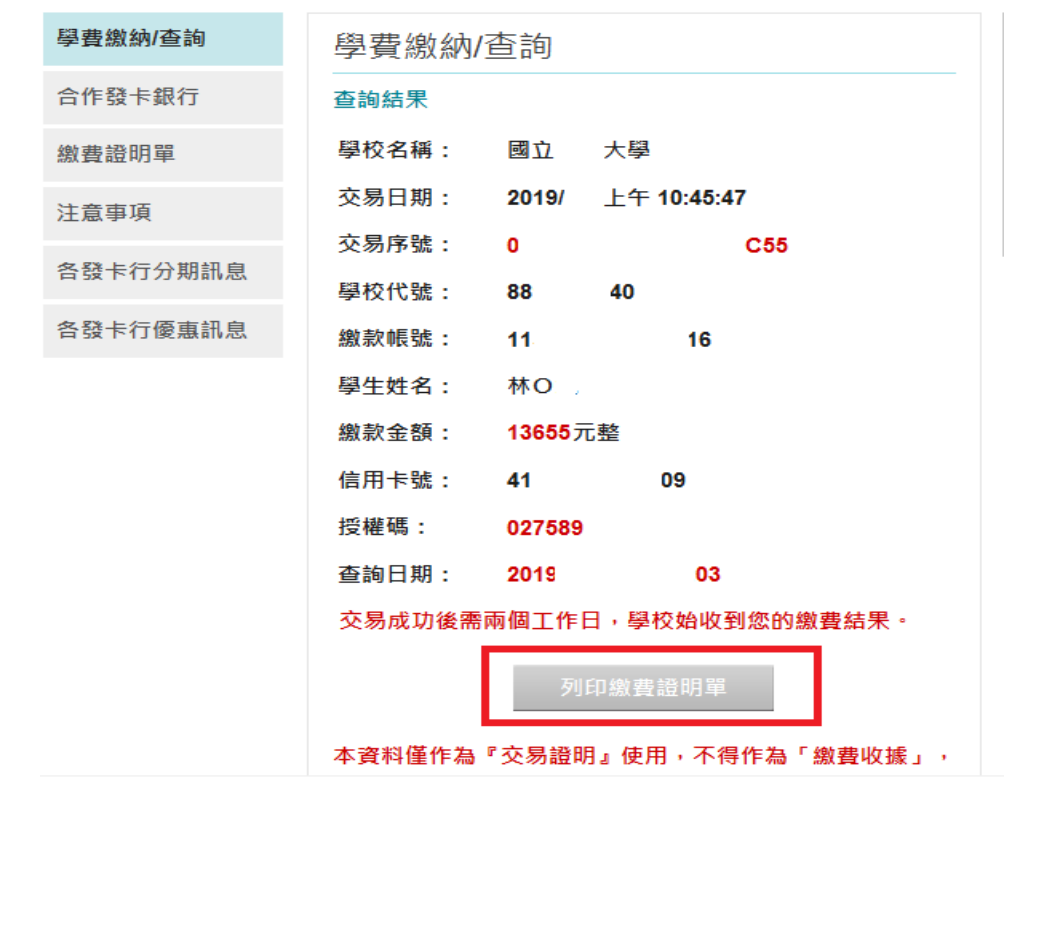

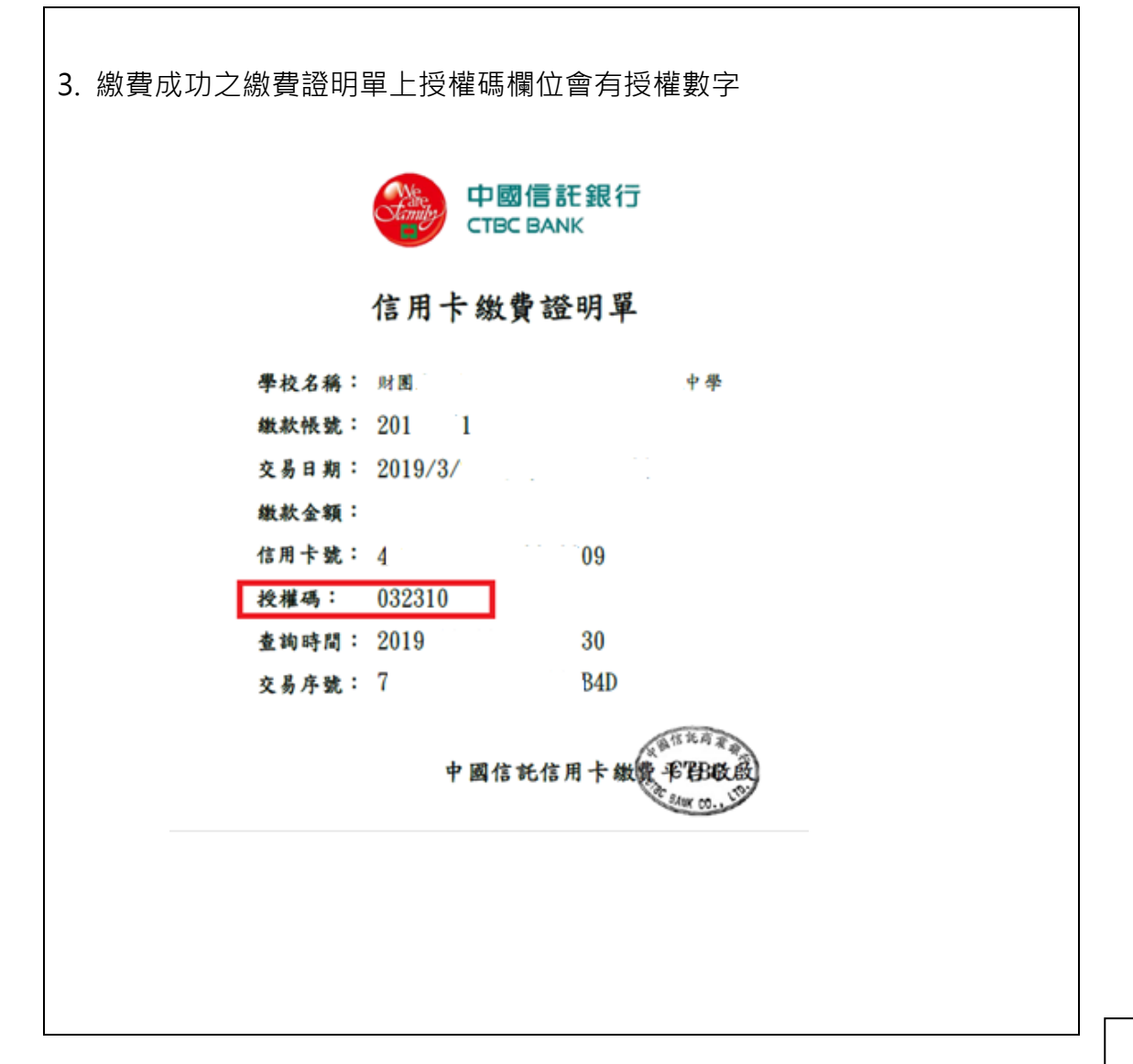

<span id="page-5-0"></span>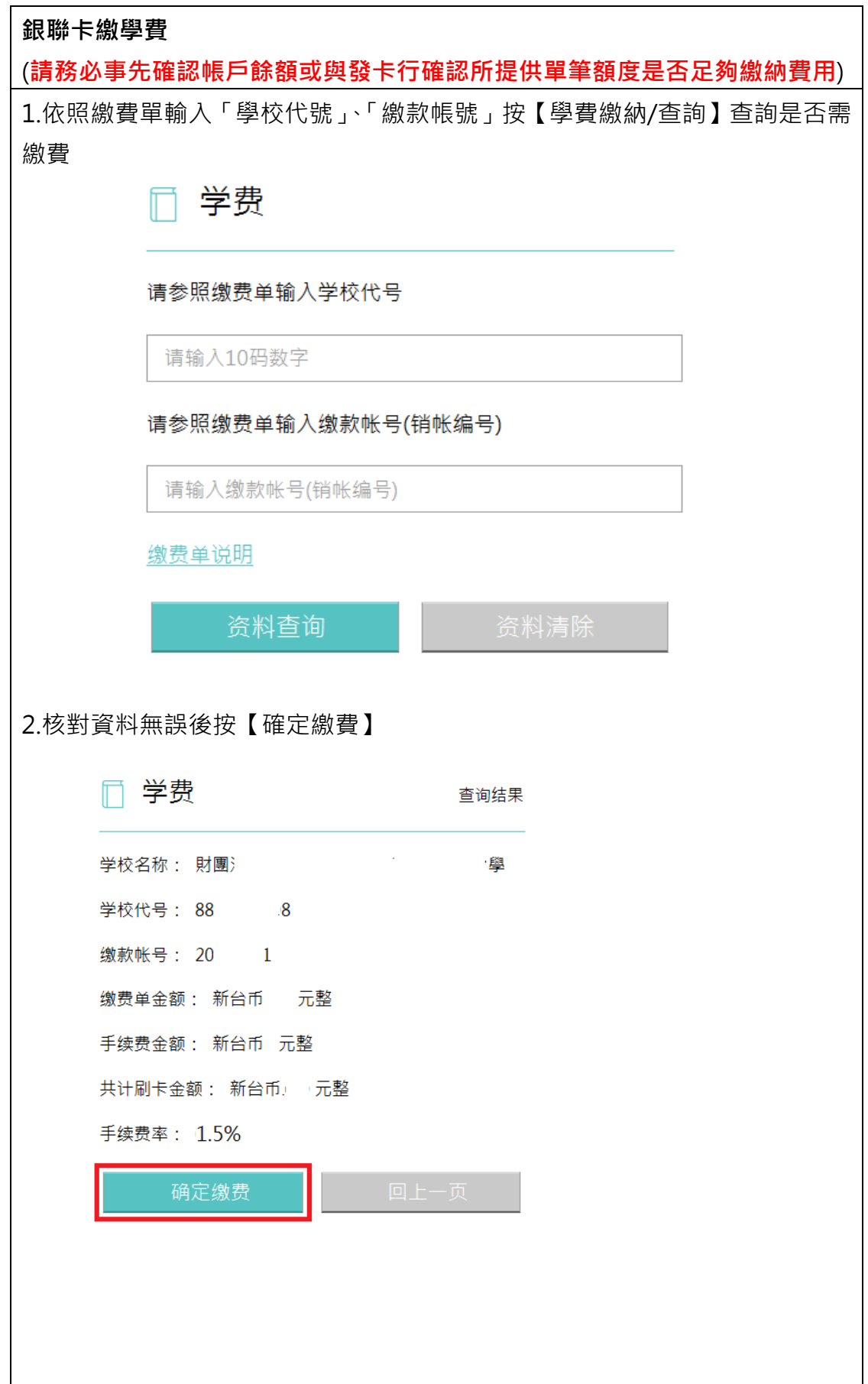

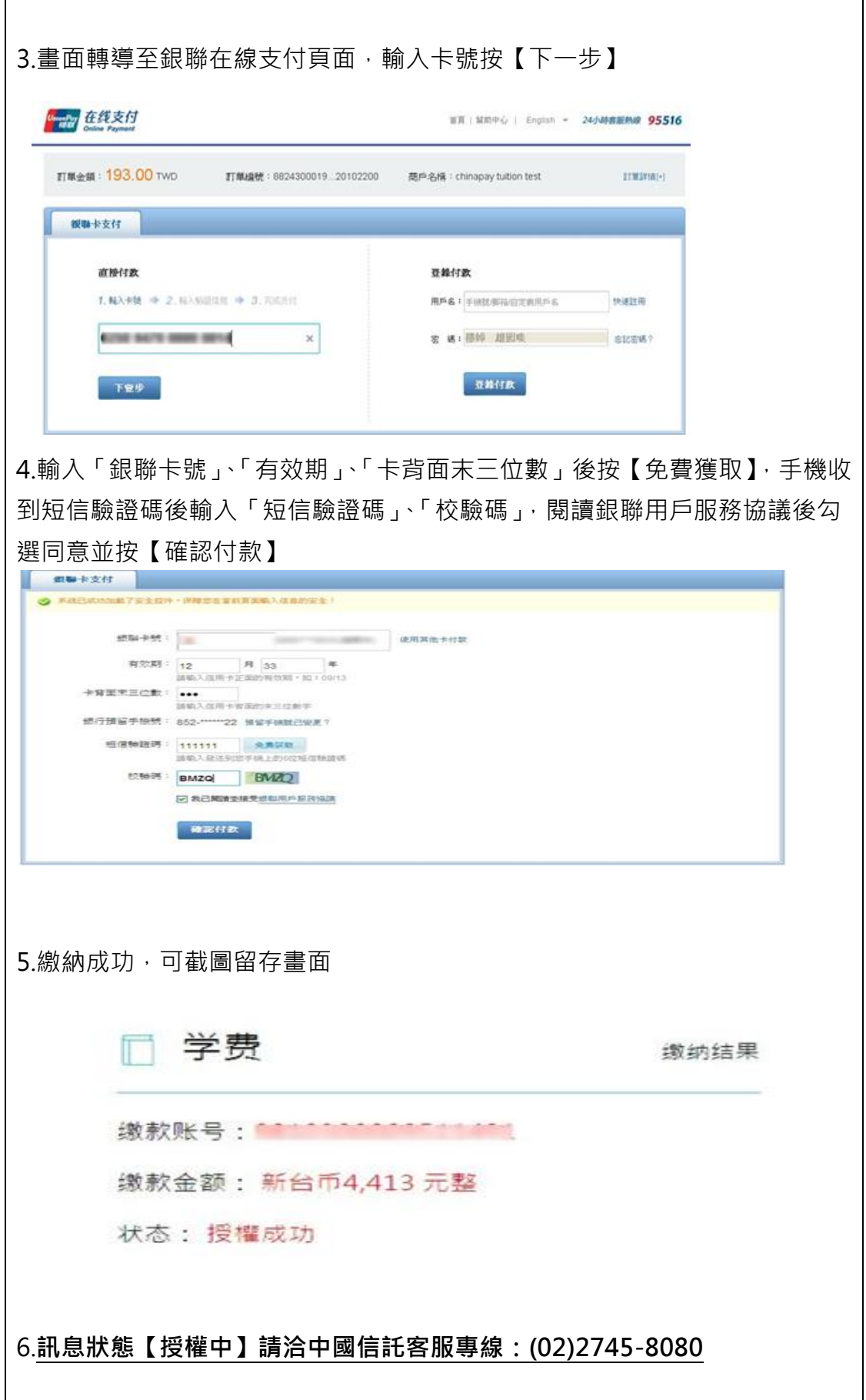

#### <span id="page-7-0"></span>信用卡費(繳費前請確認發卡銀行是否屬平台繳納信用卡機構對象)

1. 選擇「發卡行」,輸入「銷帳編號」、「繳款金額」,詳閱注意事項後勾選已瞭 解並按【同意】

2. 輸入「身分證號碼/統編」並選擇「轉出行」,輸入「轉出帳號」、「驗證碼」 按【確認】

3.繳納成功,可截圖留存畫面

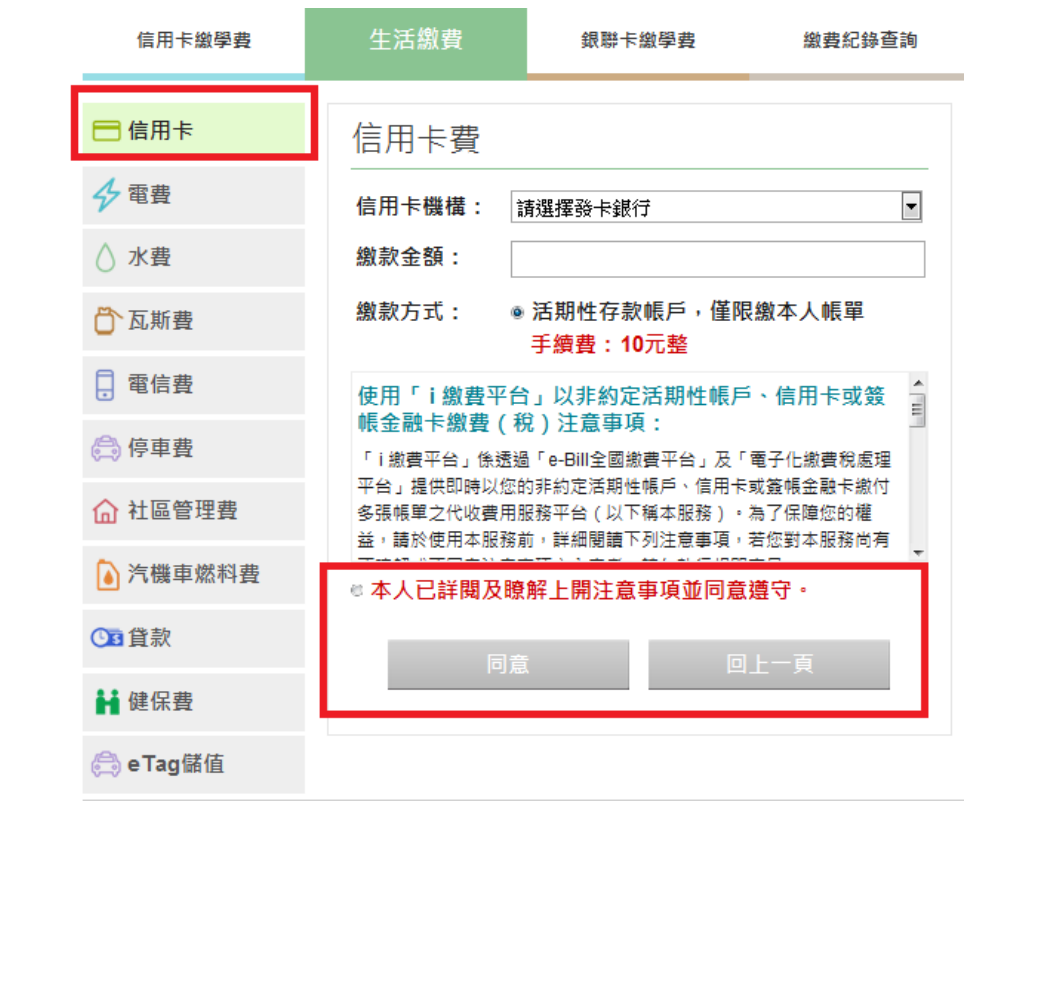

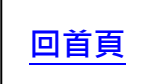

<span id="page-8-0"></span>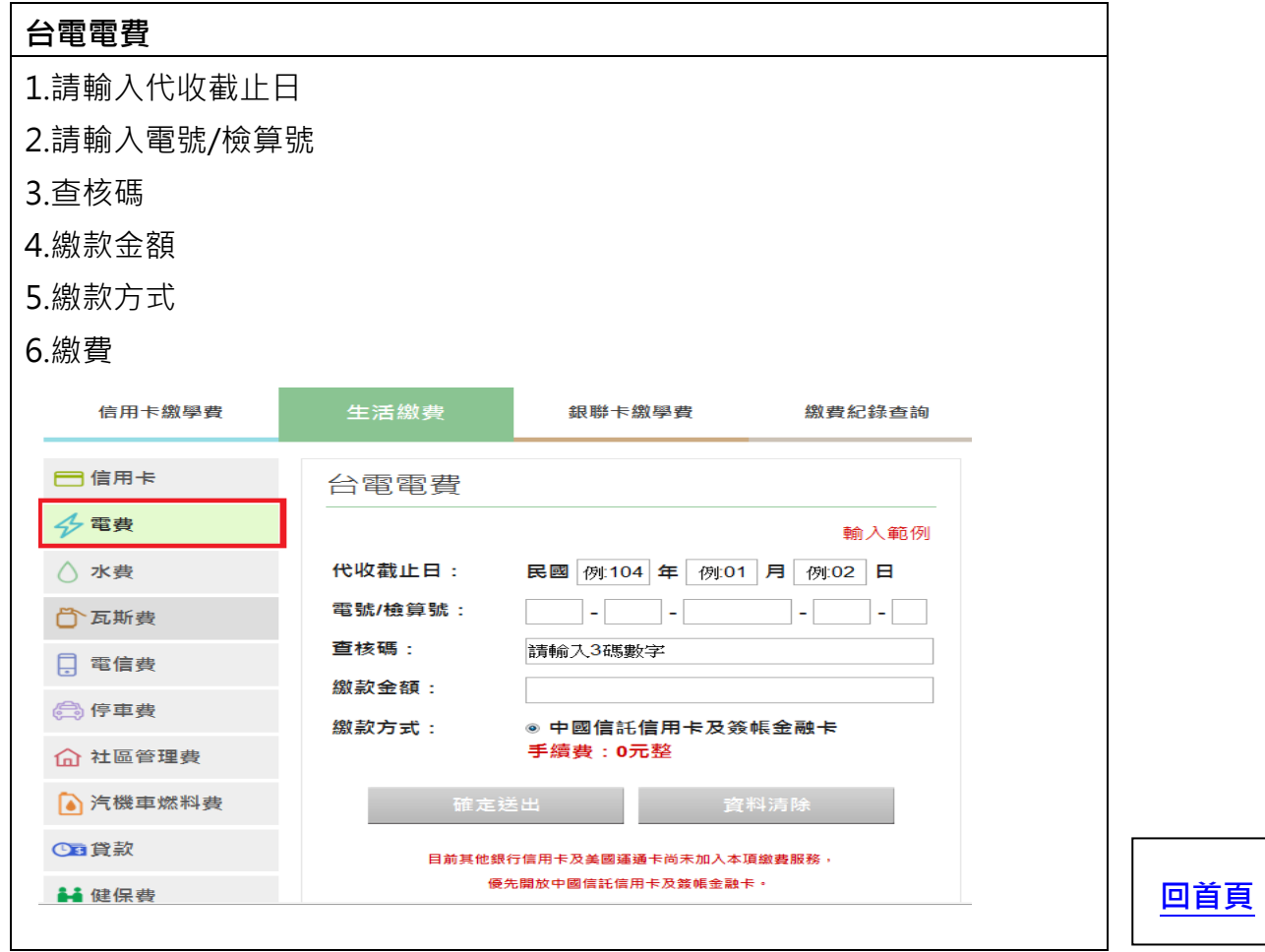

<span id="page-8-1"></span>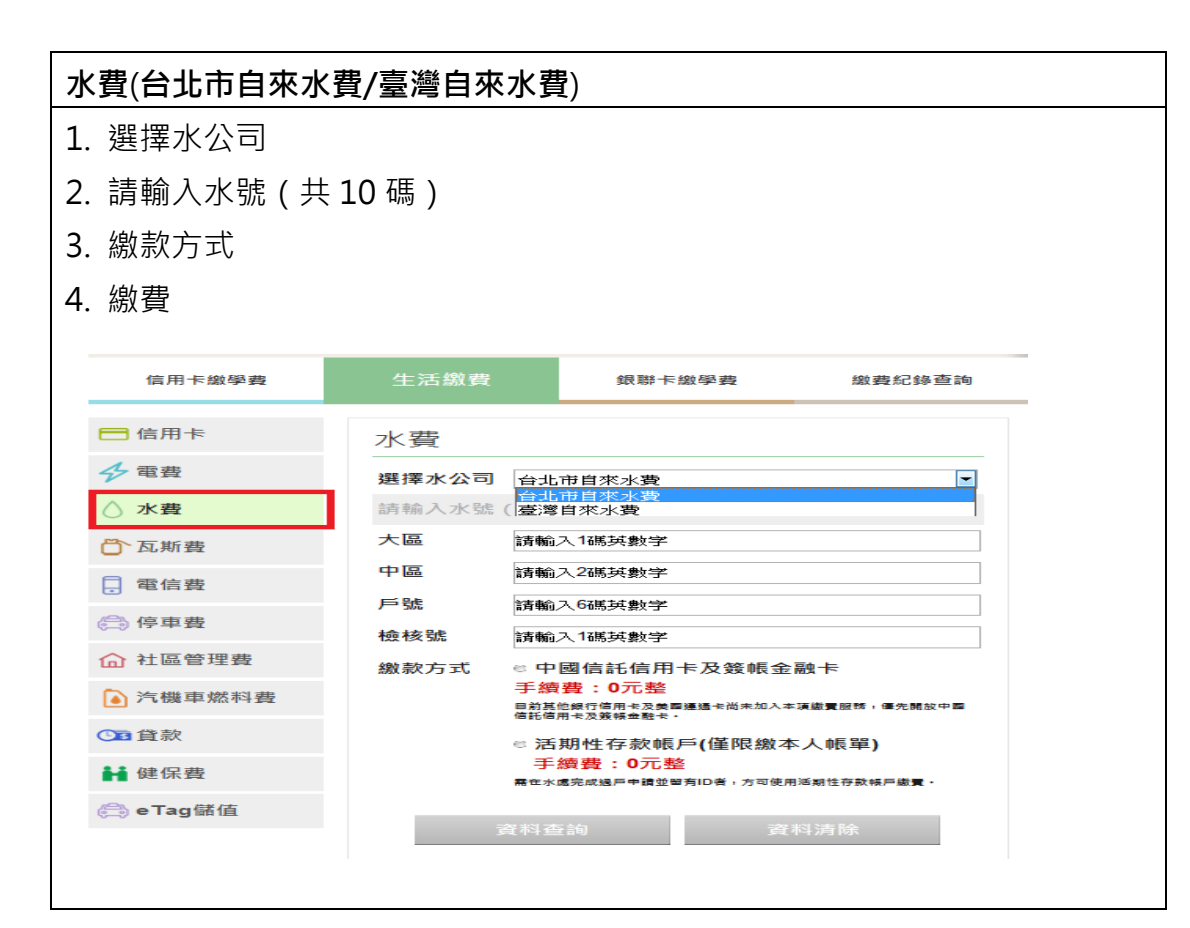

<span id="page-9-0"></span>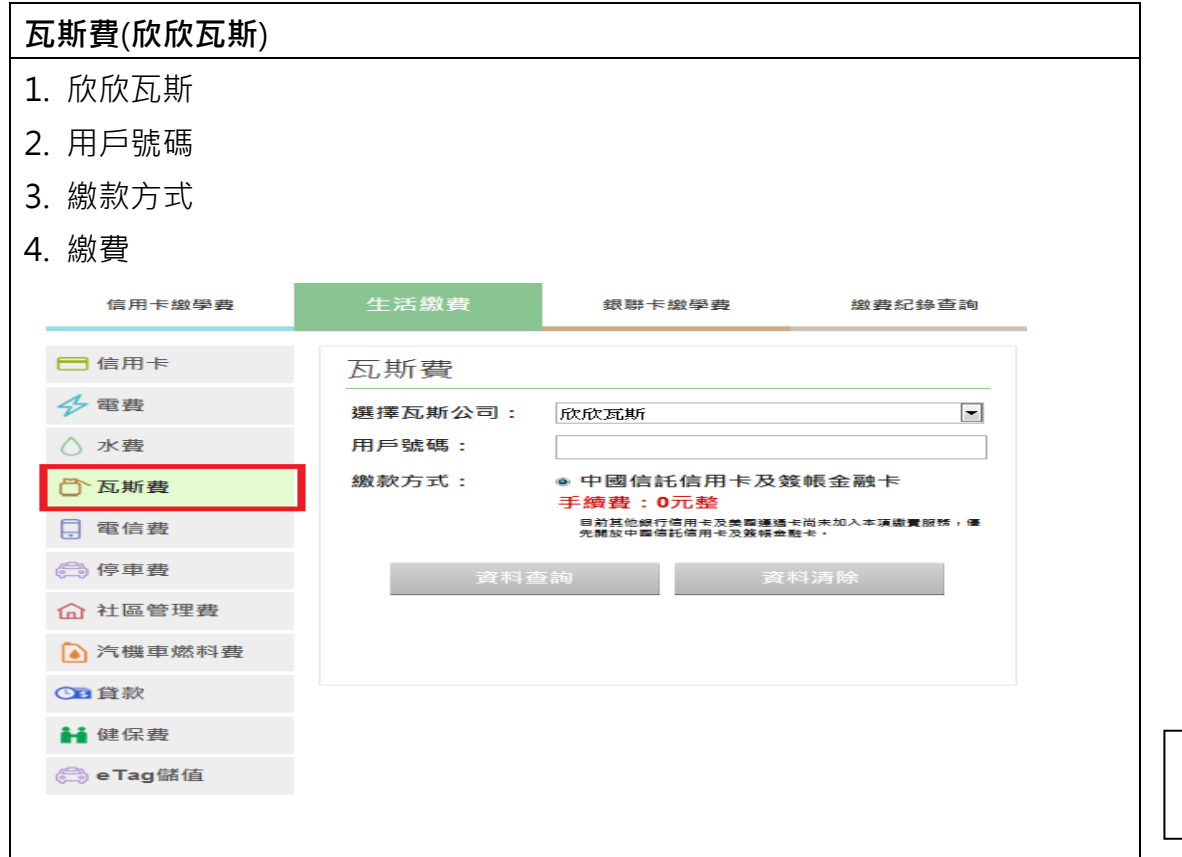

<span id="page-9-1"></span>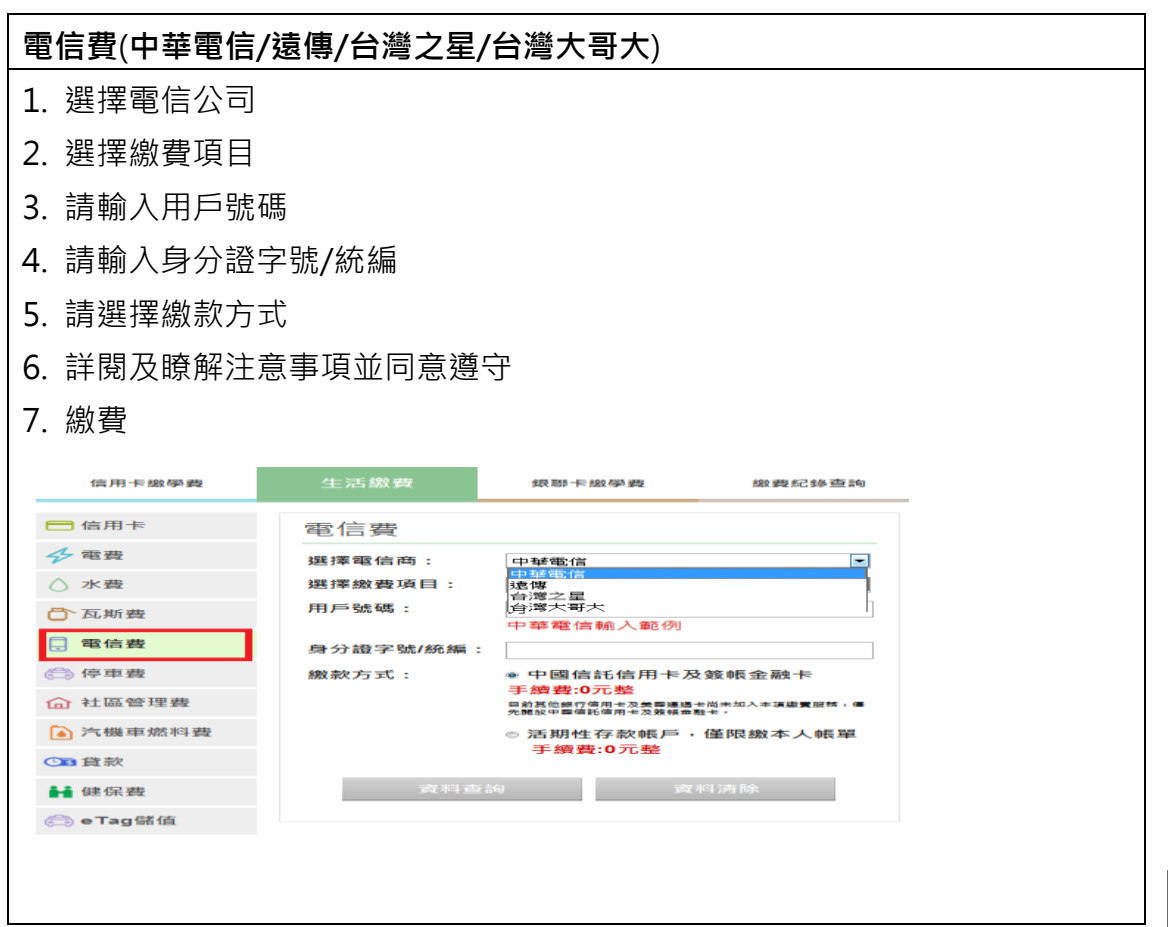

#### <span id="page-10-0"></span>停車費(新北市路邊停車費/臺中市路邊停車費)

- 1. 選擇停車費項目
- 2. 請選擇車種(汽車/機車)
- 3. 請輸入車號
- 4. 請選擇繳款方式
- 5. 詳閱及瞭解注意事項並同意遵守
- 6. 繳費

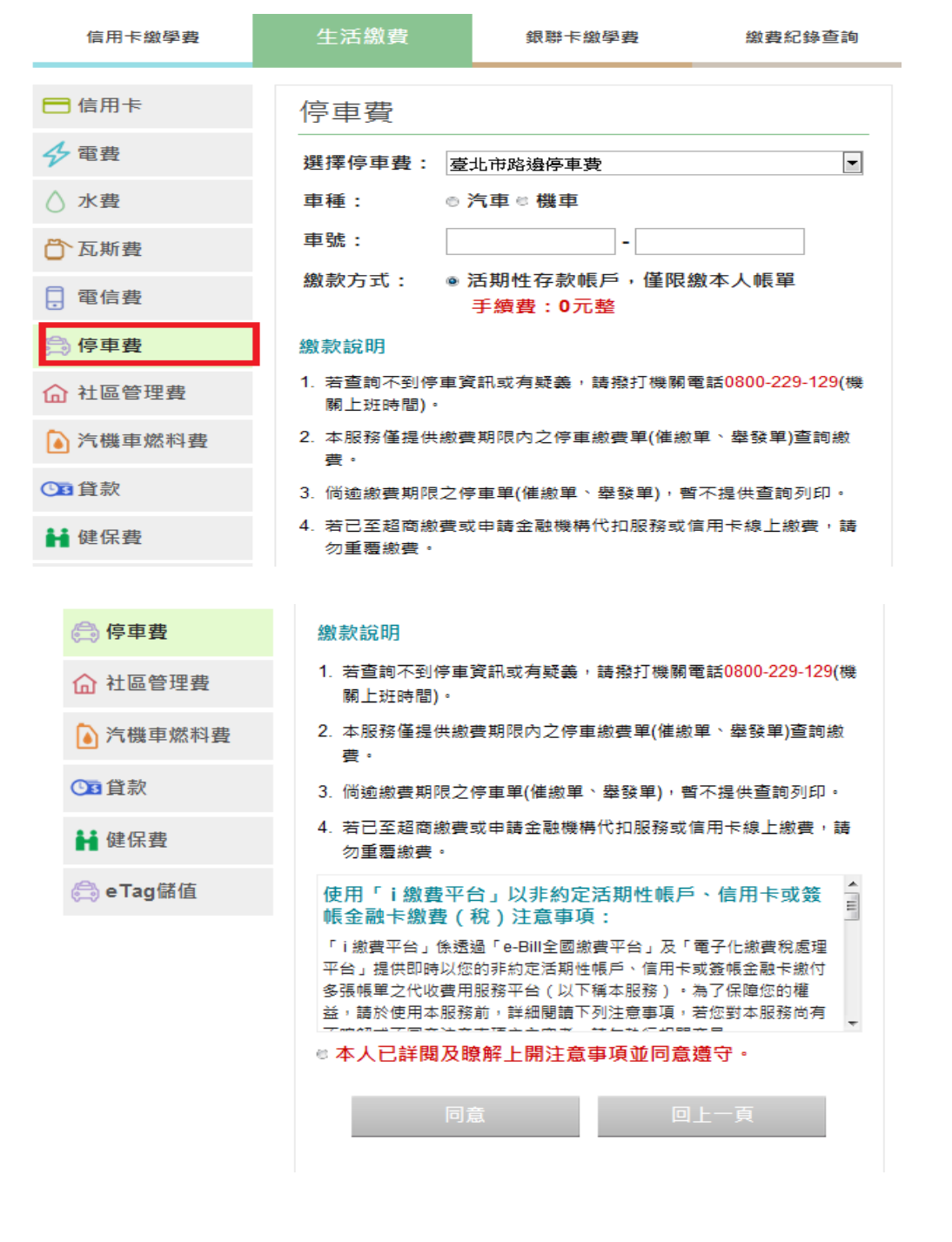

 $\sqrt{2}$ 

<span id="page-11-0"></span>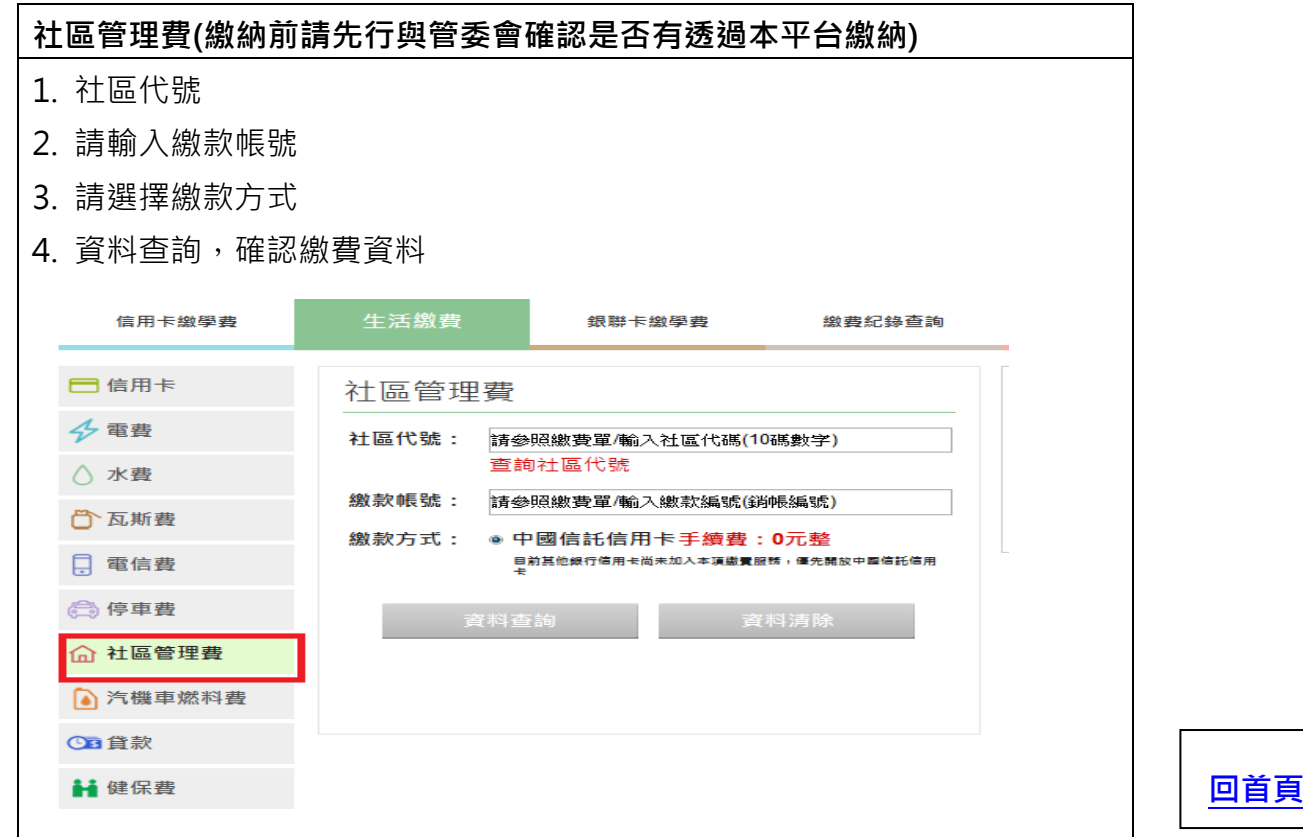

<span id="page-11-1"></span>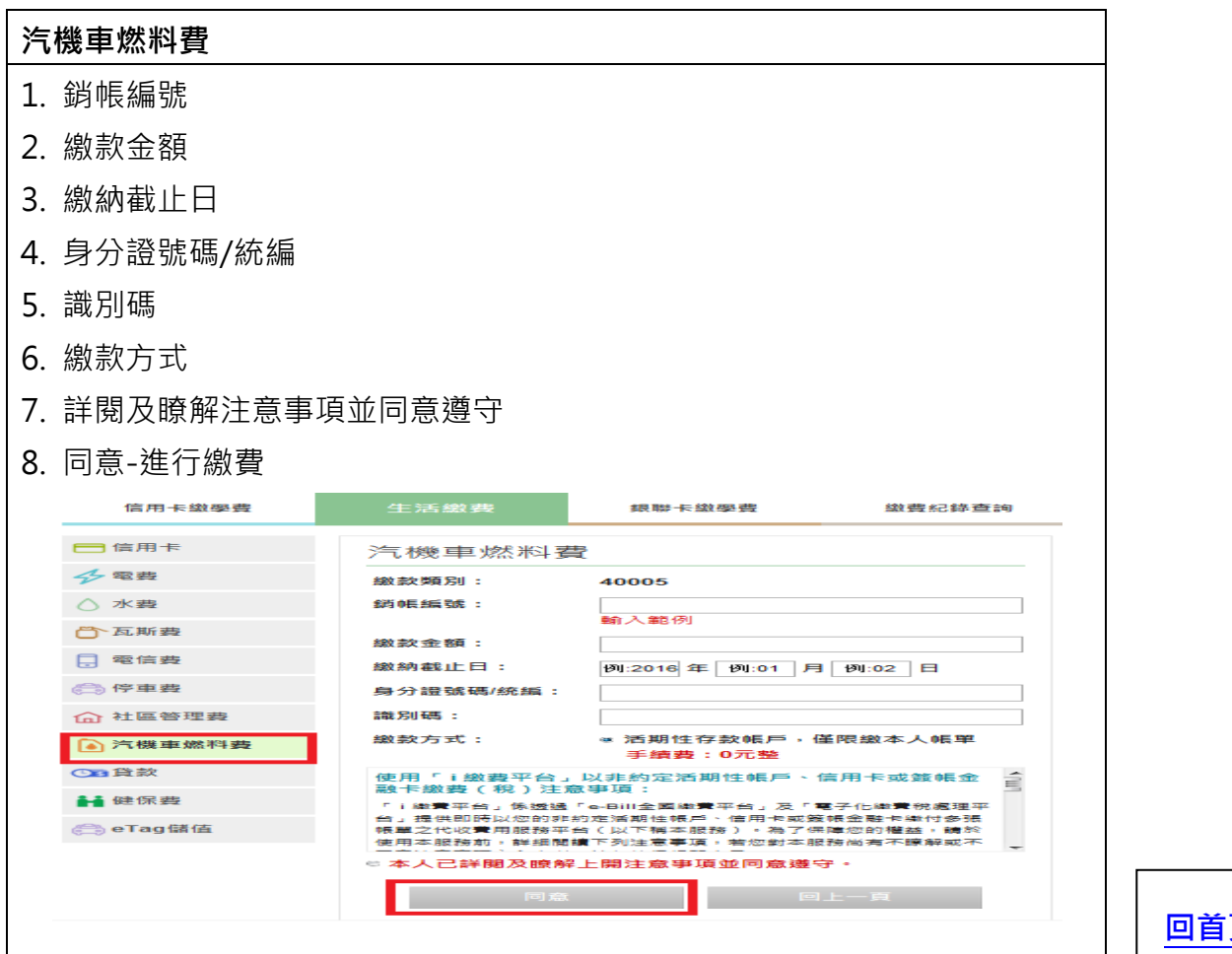

#### <span id="page-12-0"></span>貸款

# (花旗(台灣)銀行/匯豐(台灣)銀行/三信商銀/遠東銀行/凱基銀行/安泰銀行)

- 1. 貸款銀行/委託業者
- 2. 請輸入繳款金額
- 3. 繳款方式
- 4. 詳閱及瞭解注意事項並同意遵守
- 5. 繳費

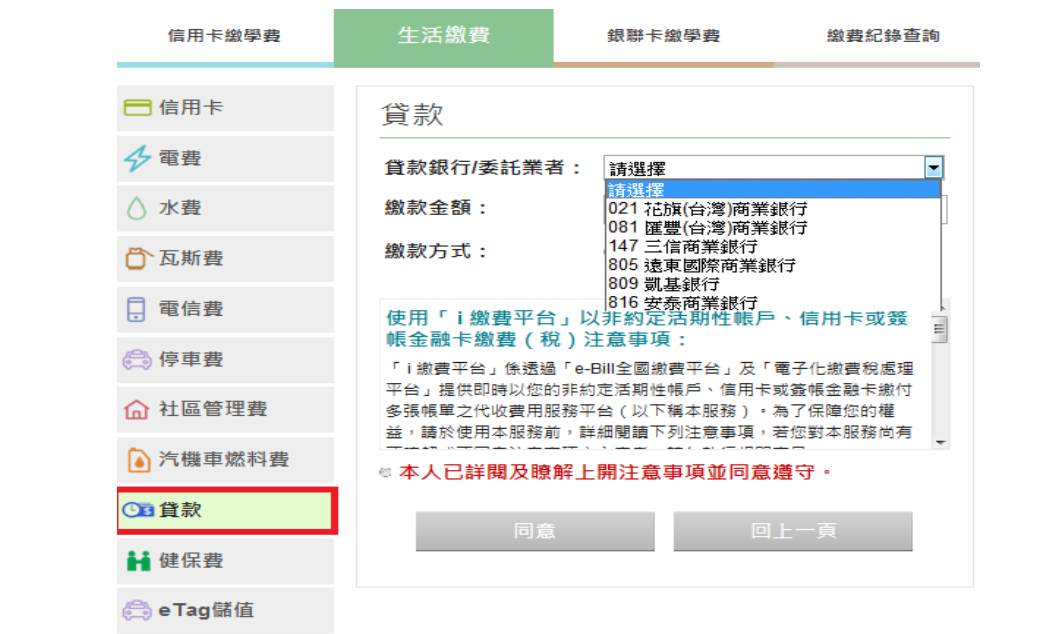

[回首頁](#page-0-1)

<span id="page-12-1"></span>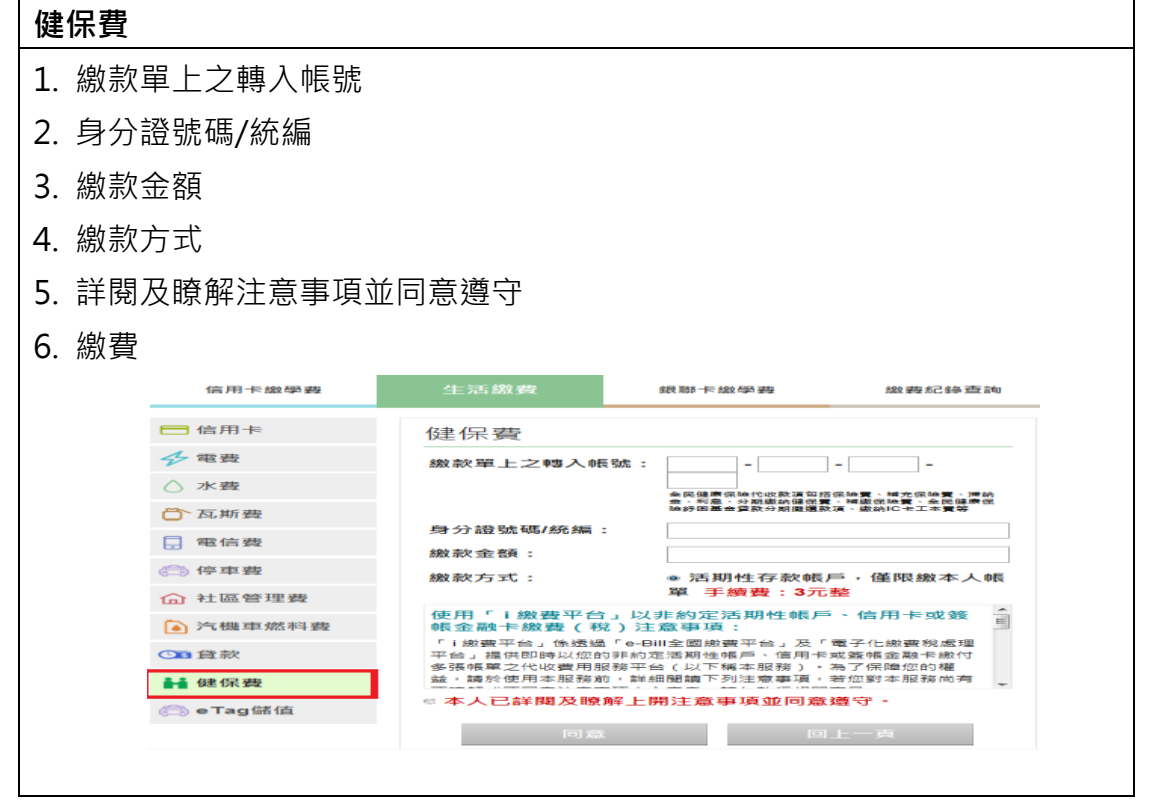

<span id="page-13-0"></span>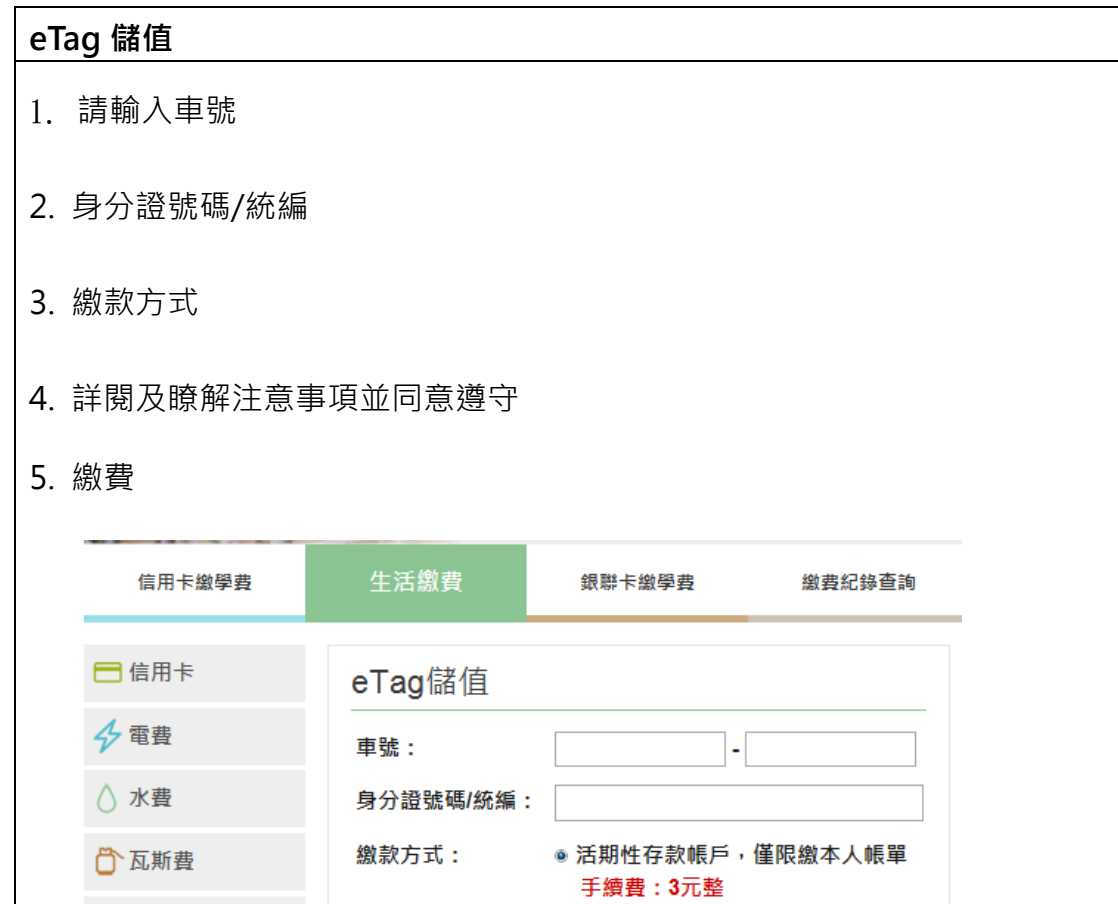

使用「i繳費平台」以非約定活期性帳戶、信用卡或簽

「i繳費平台」係透過「e-Bill全國繳費平台」及「電子化繳費稅處理 平台」提供即時以您的非約定活期性帳戶、信用卡或簽帳金融卡繳付

多張帳單之代收費用服務平台(以下稱本服務)·為了保障您的權 益,請於使用本服務前,詳細閱讀下列注意事項,若您對本服務尚有

◎本人已詳閱及瞭解上開注意事項並同意遵守。

帳金融卡繳費 (税)注意事項:

 $\hat{\mathbb{H}}$ 

L

日 電信費

⊜停車費

○自貸款

1 健保費

eTag儲值

命 社區管理費

●汽機車燃料費

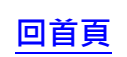

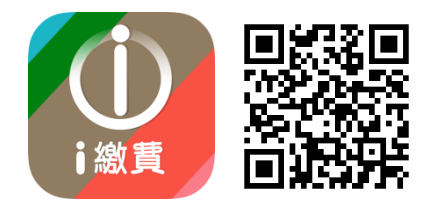

#### i 繳費 APP 輕鬆繳稅 3 步驟

#### <span id="page-14-0"></span>【步驟 1】下載 i 繳費 APP

Android、IOS 版皆適用, 下載後即可使用各項繳費、稅

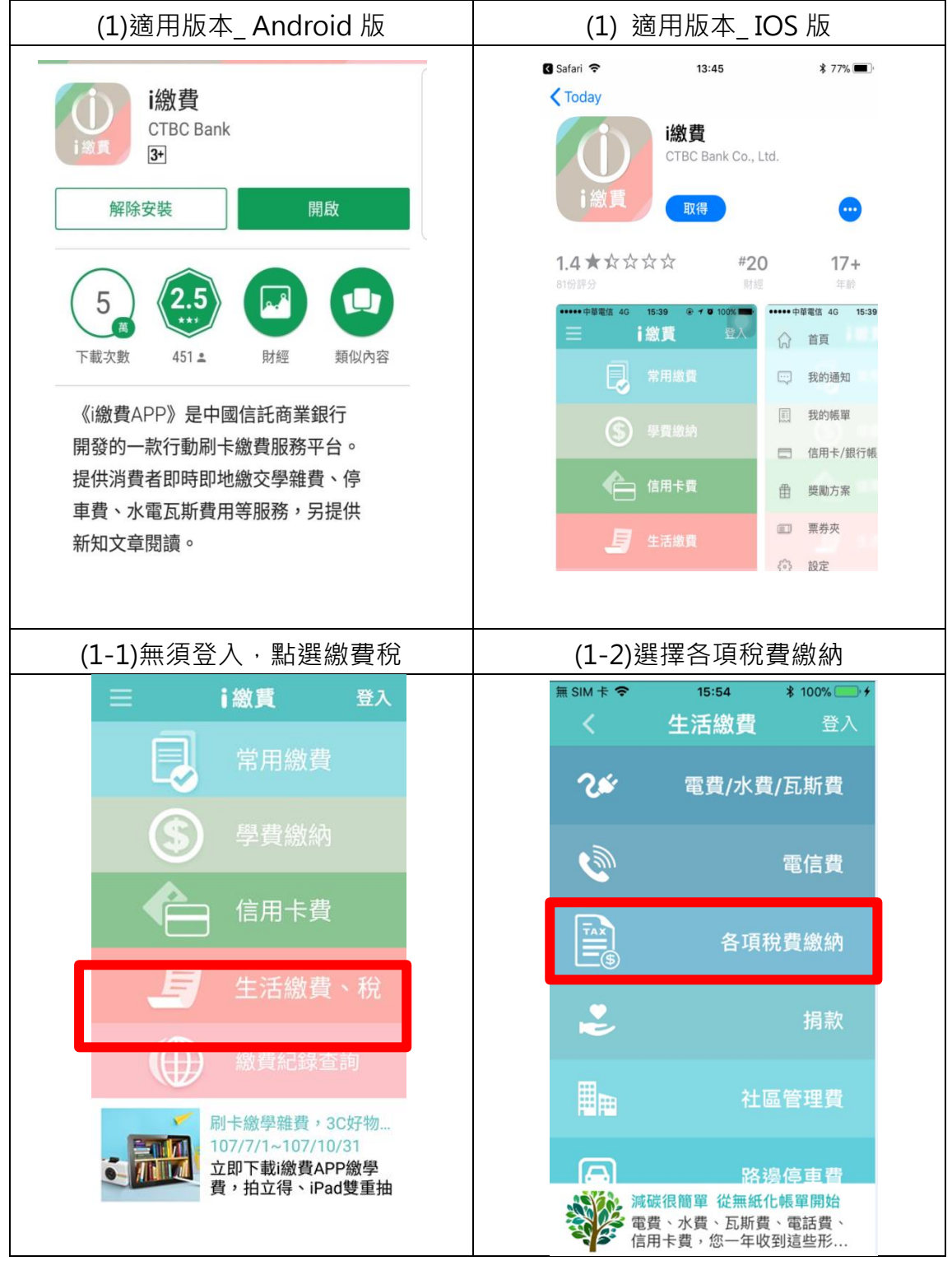

## 【步驟 2】註冊 i 繳費會員

# 可設定記憶繳費帳單、信用卡/帳戶資料,節省輸入資料時間

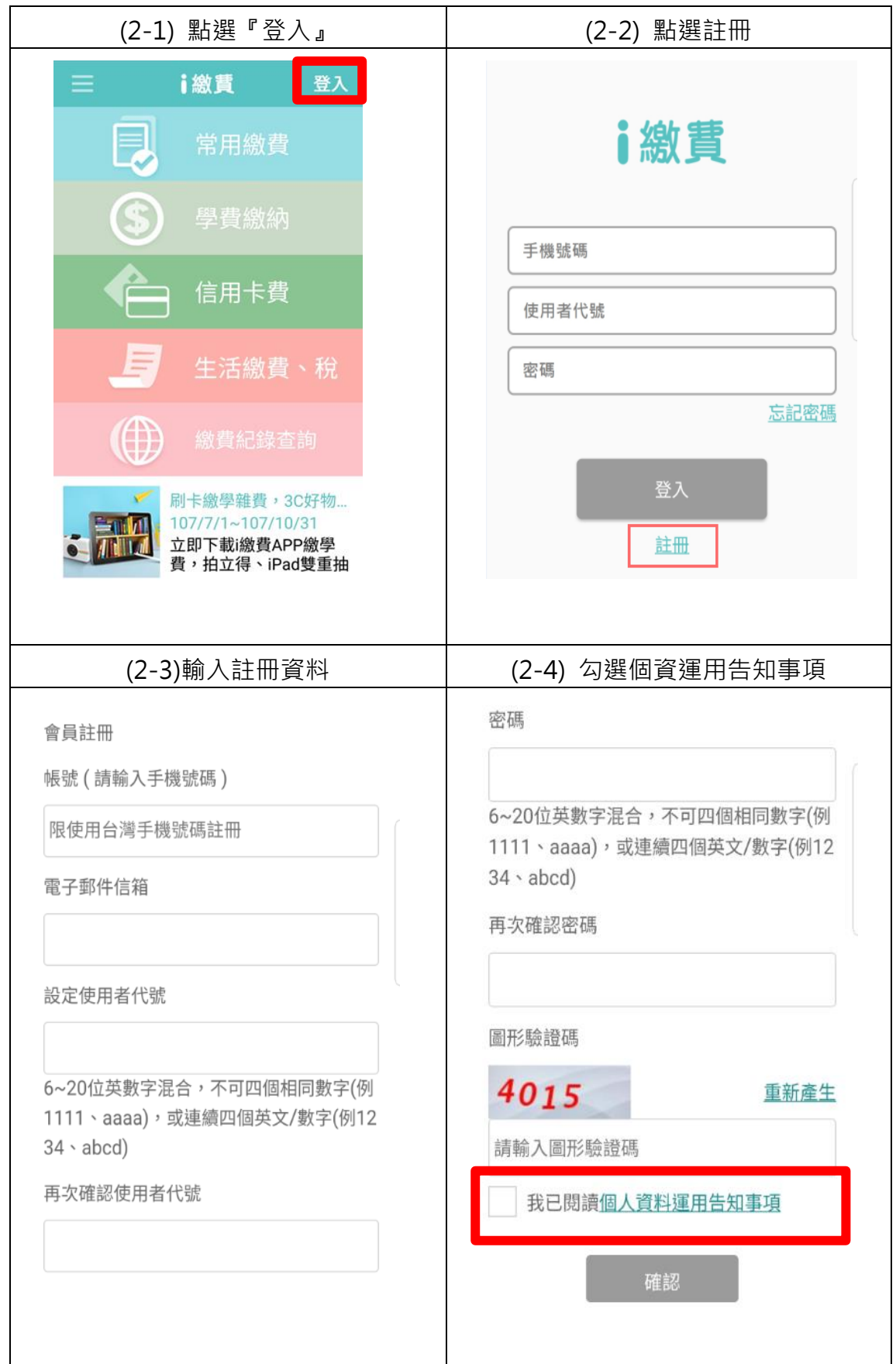

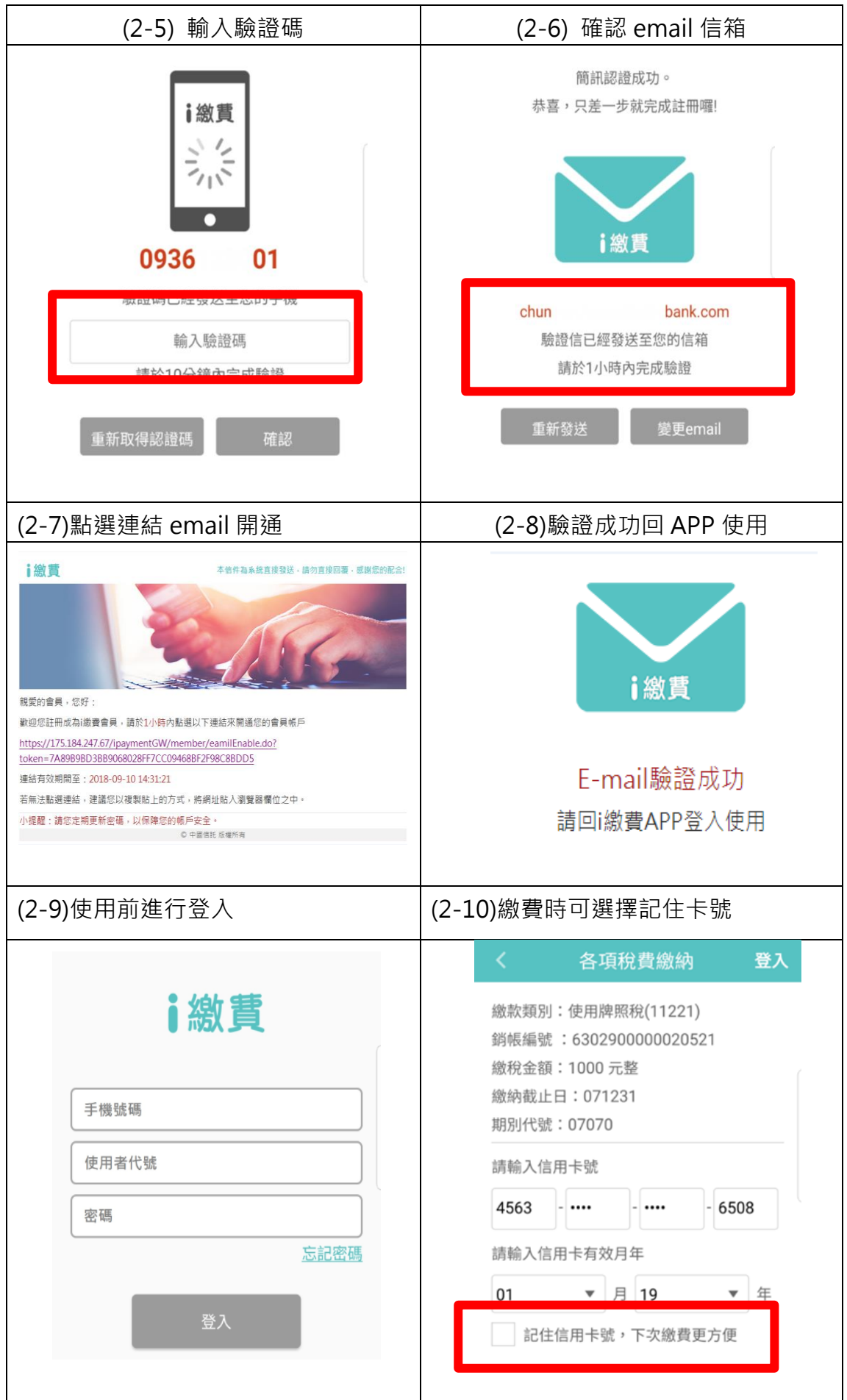

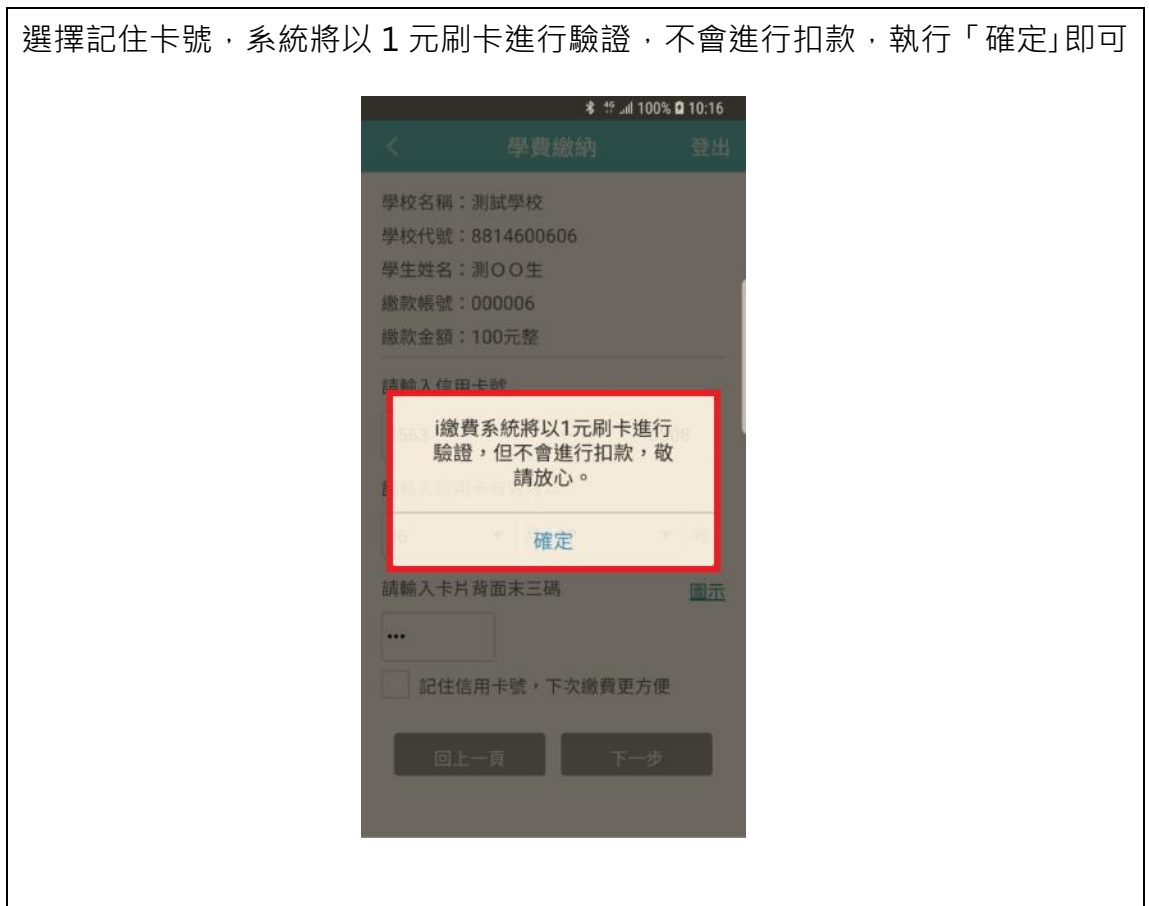

### 【步驟 3】繳稅

(註)綜所稅核定補徵稅款/使用牌照稅/房屋稅/地價稅,歡迎使用 QRCODE 掃描,

[回首頁](#page-0-2)

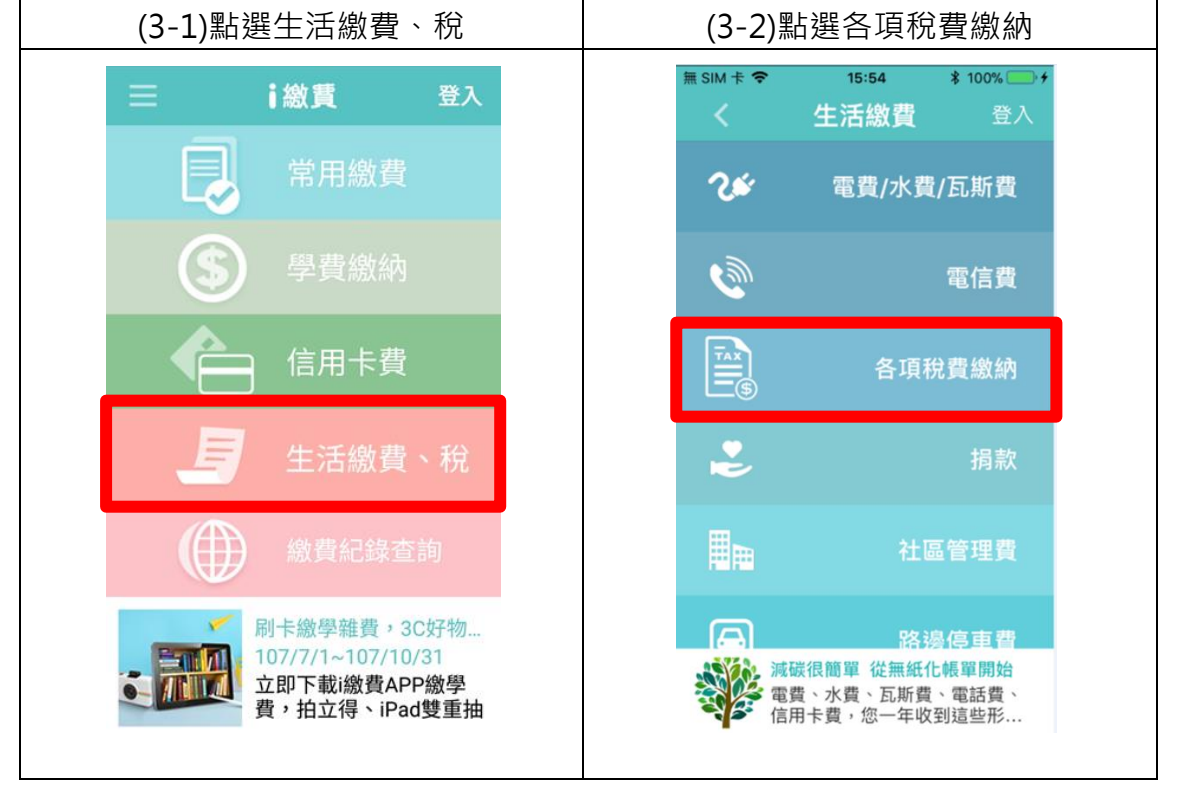

# 省去輸入資料麻煩及錯誤

<span id="page-18-0"></span>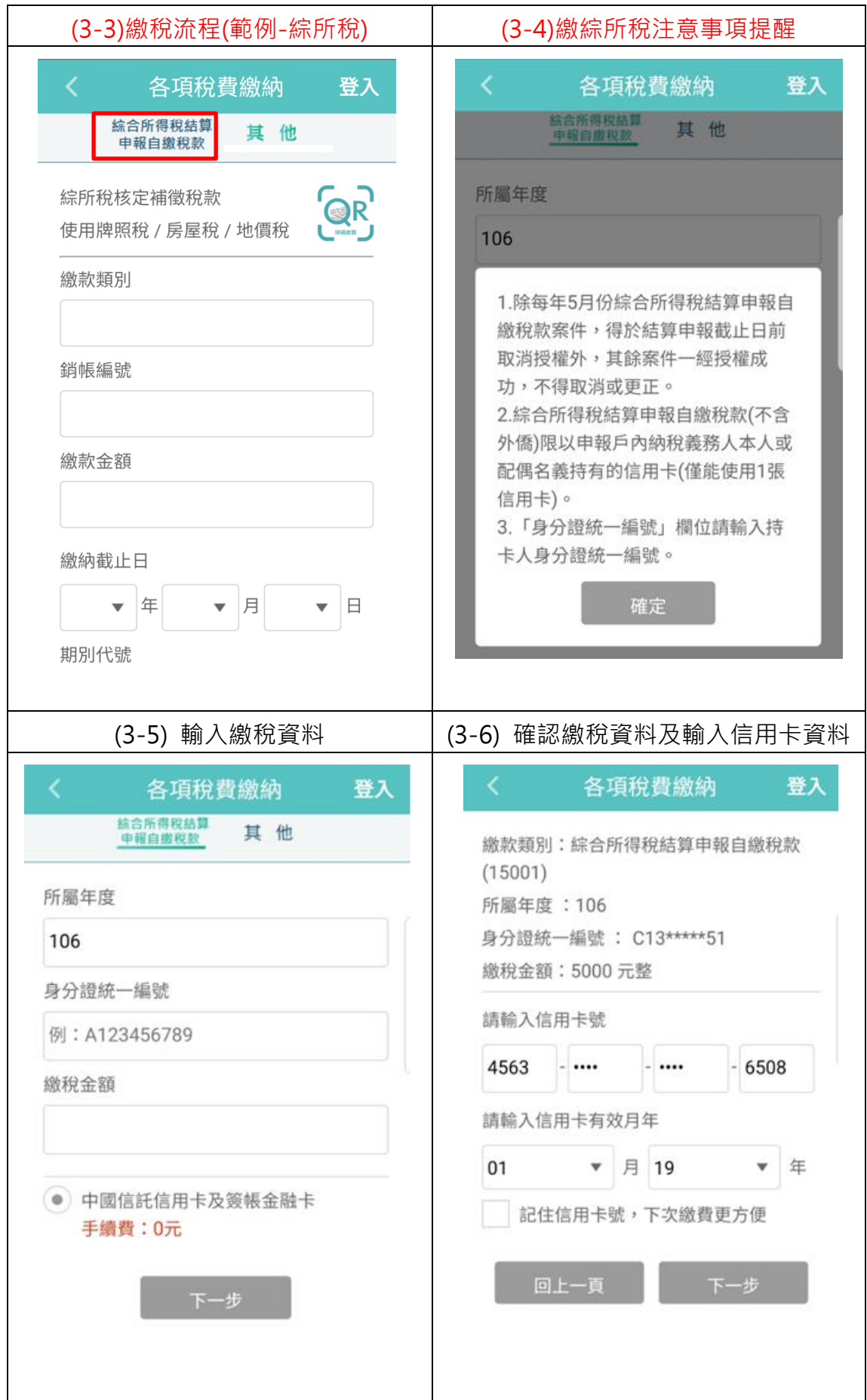

<span id="page-19-0"></span>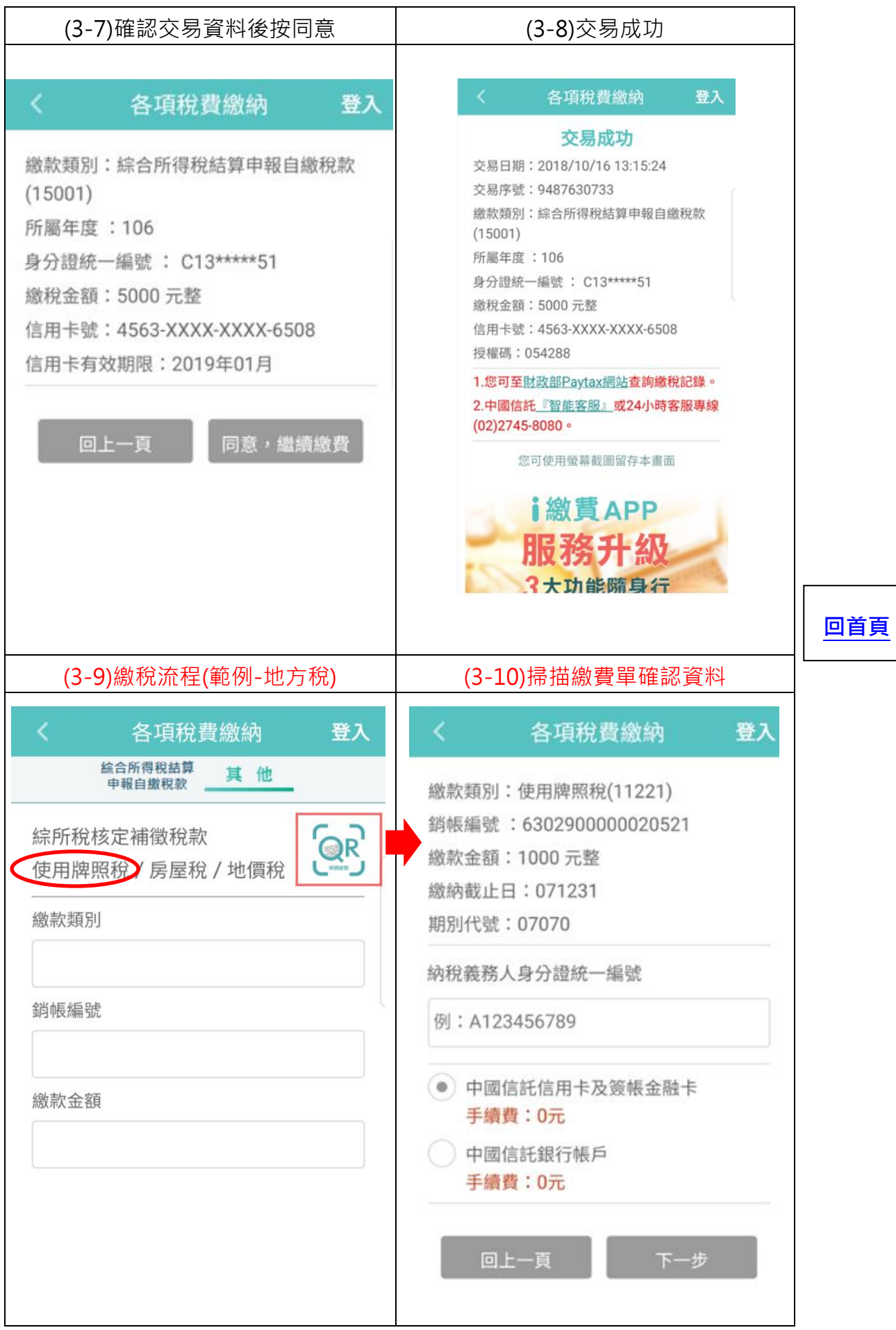

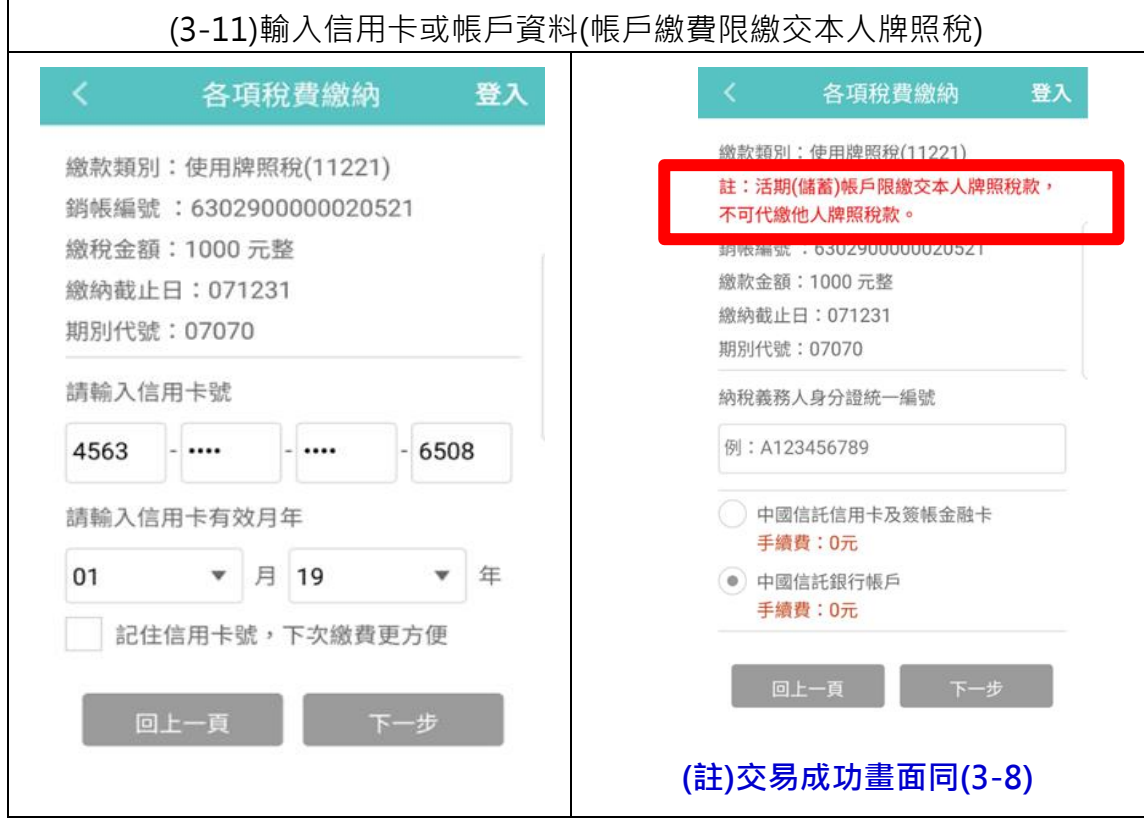

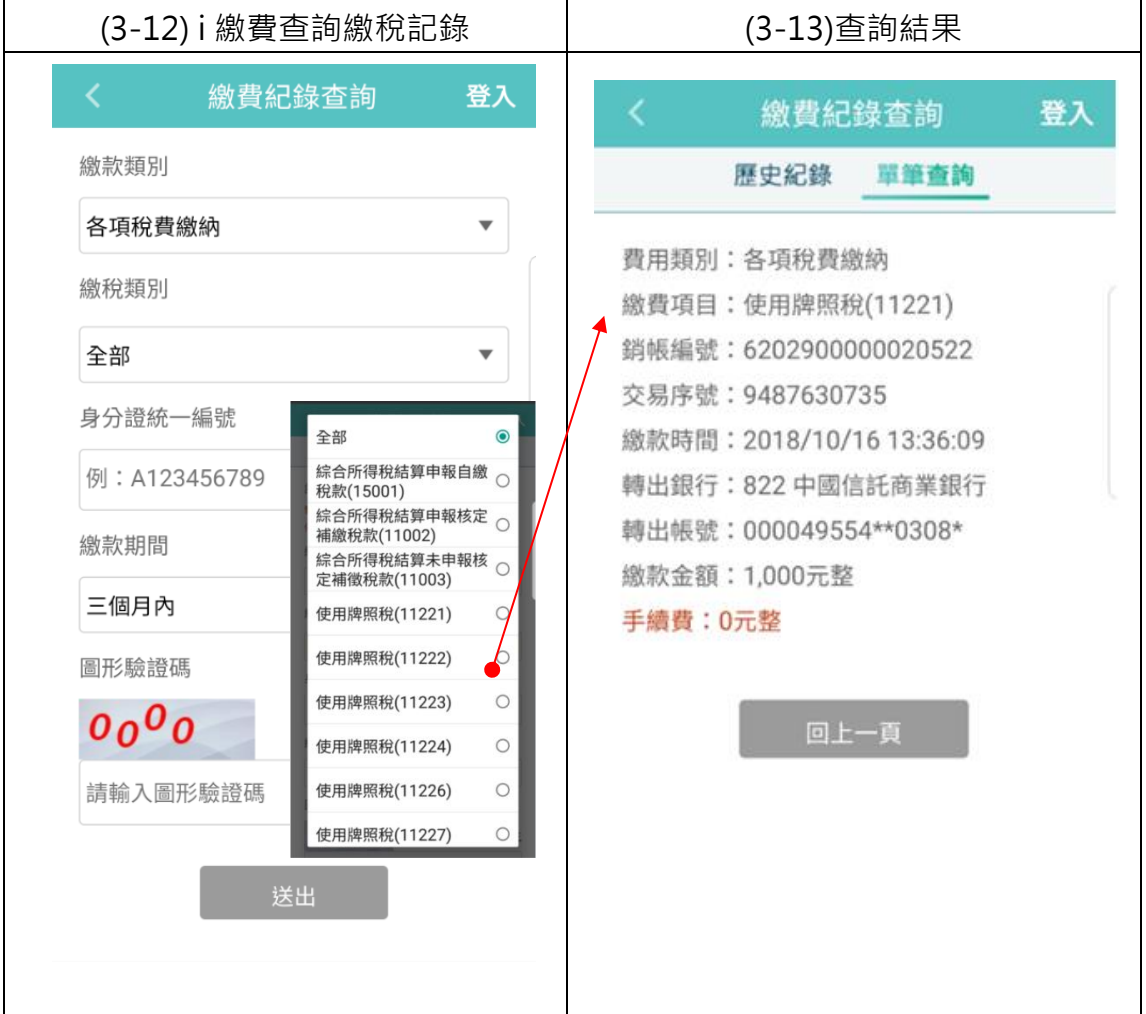

中國信託『智能客服』:

[https://webchat.ctbcbank.com/webchat/index?Skill=c\\_gen&Channel=WE](https://webchat.ctbcbank.com/webchat/index?Skill=c_gen&Channel=WEB&KeywordEnabled=Y&FromPageId=TW_STUDENT) [B&KeywordEnabled=Y&FromPageId=TW\\_STUDENT](https://webchat.ctbcbank.com/webchat/index?Skill=c_gen&Channel=WEB&KeywordEnabled=Y&FromPageId=TW_STUDENT)

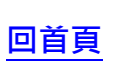

中國信託客服專線:(02)2745-8080